#### **Posting Professional Services Awards Quick Reference Guide**

Table of Contents Activating a New Account .......................................... 1 Logging in and Posting an Award .............................. 1 [Editing/Amending an Award .......................................](#page-4-0) 5

### **Activating a New Account**

**1.** If you do not already have an account, and have followed procedures to request one, you will receive an email from the SPO Web Administrator advising you that your user account has been created:

```
 Welcome John Q. Procurement, 
     your user account has been created. 
              Your username is spoJPq. 
             Please activate it by visiting
http://hawaii.gov/spo2011/spo/passwordreset/81bb2c2cd491cf95557fd226ccd9
d3db?userid=spoJPq 
     Please activate your account before Oct 12, 2011 03:08 PM 
     With kind regards, 
SPO Web Administrator
```
**2.** Follow the instructions to create your password. .

#### **Logging in and Posting an Award**

- **3.** Go to: **http://hawaii.gov/spo/psa**
- **4. Select Log in at the bottom of the page**

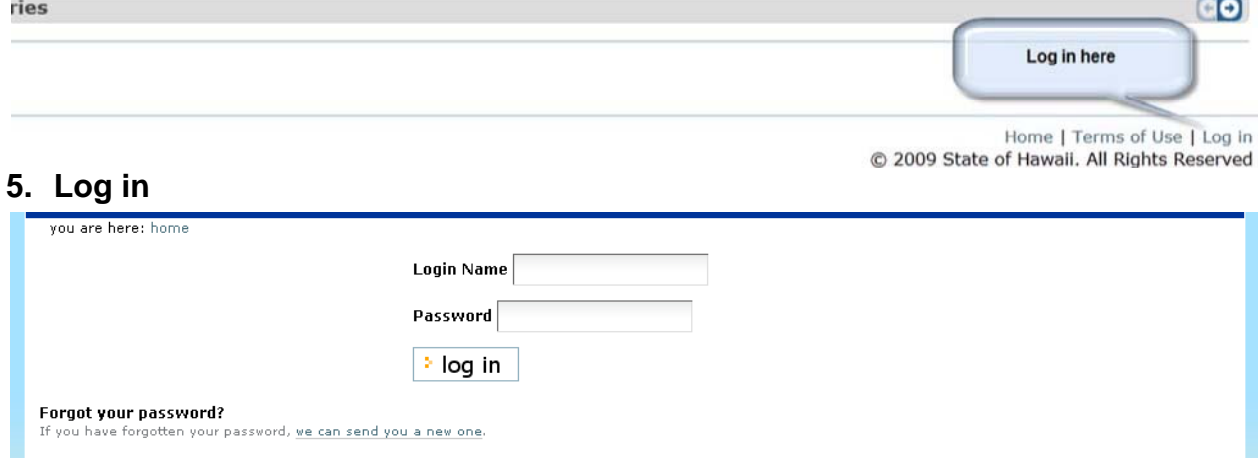

**6.** Once logged in, click "Continue to the State Procurement Office home page"

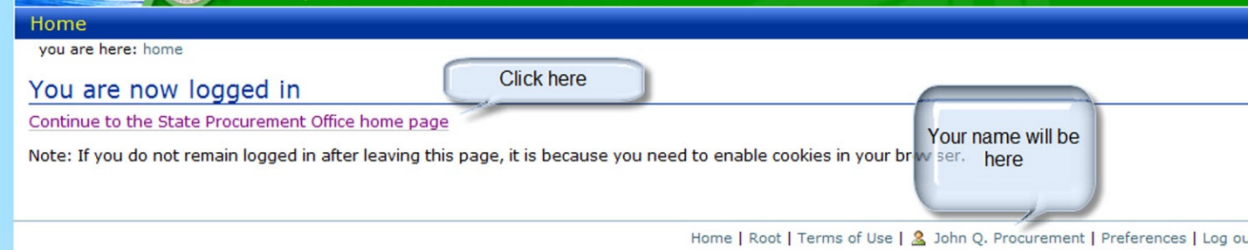

#### **7. Click the words "Go to Professional Services Awards Menu"**

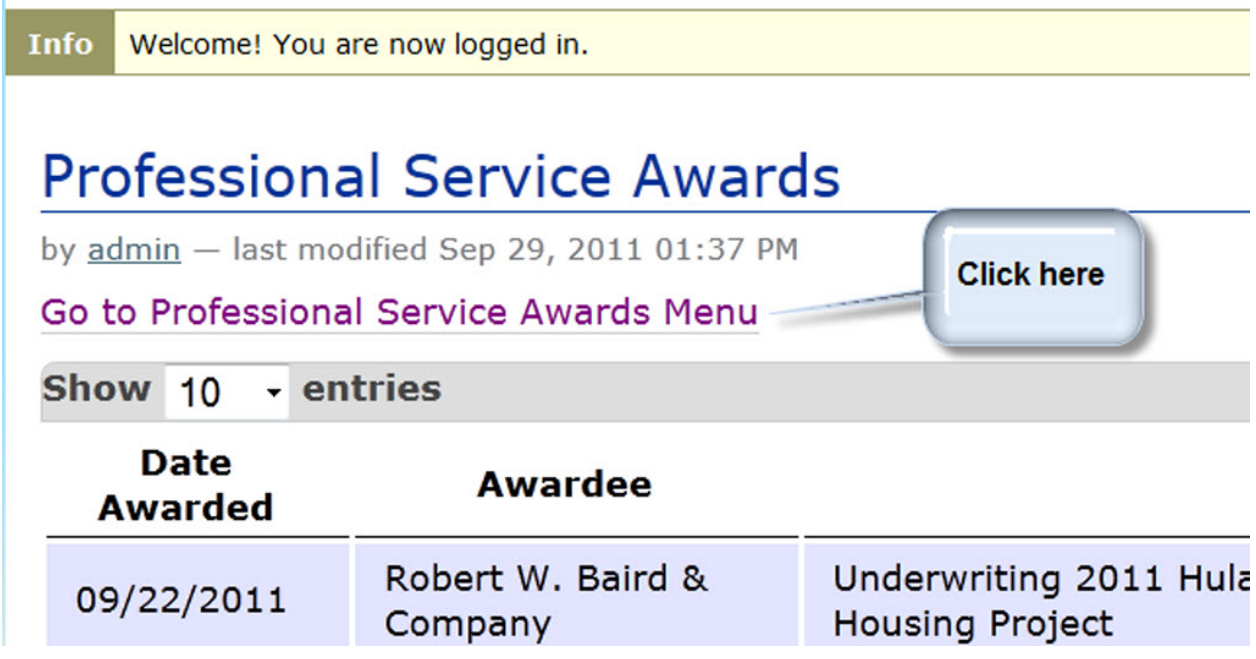

**8.** Under **Add New**, click Award.

# Menu by admin - last modified Sep 29, 2011 01:37 PM **Browse** All Awards My Records **Add new** Post a new award Award

#### **9.** Enter the award information

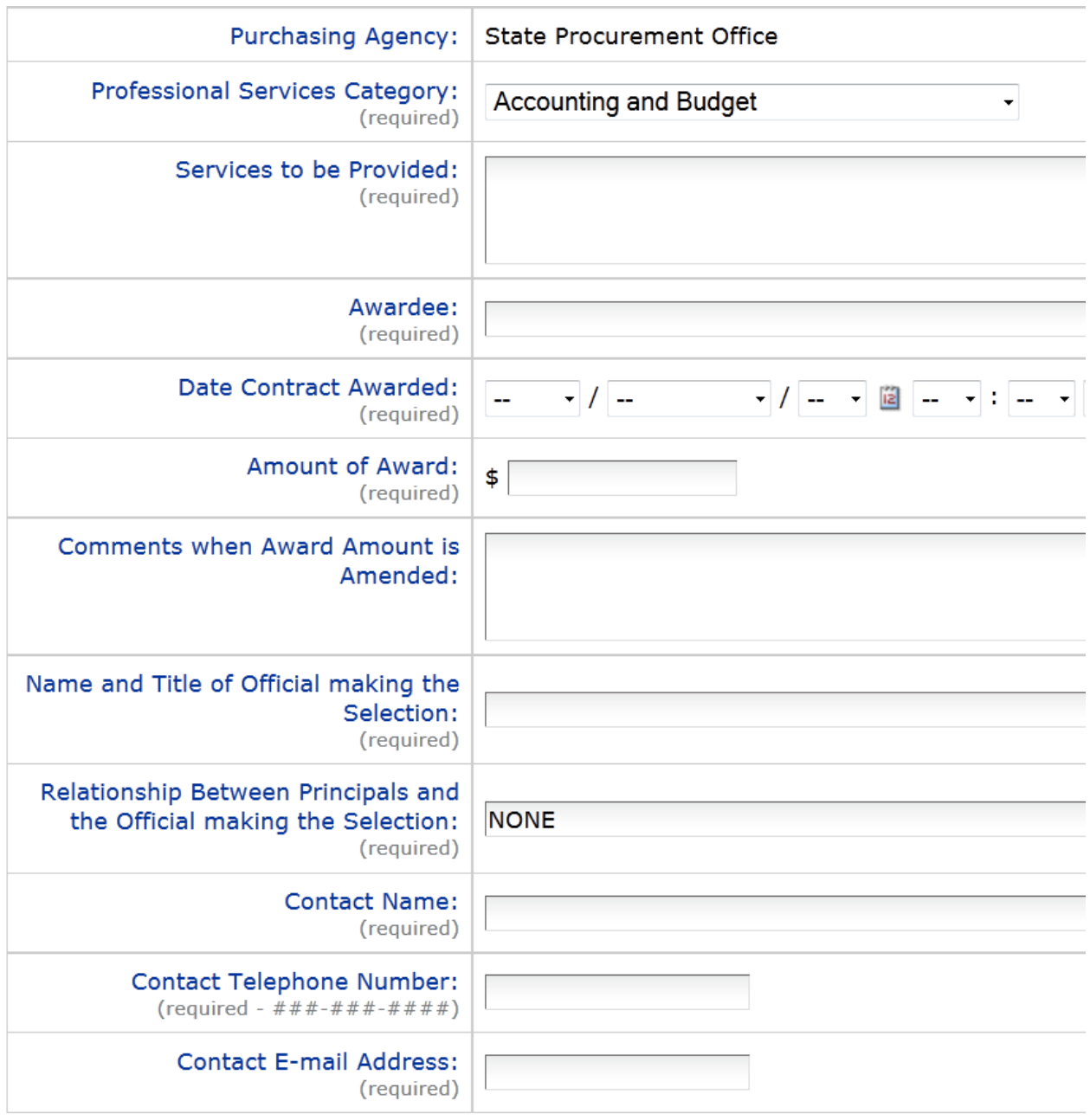

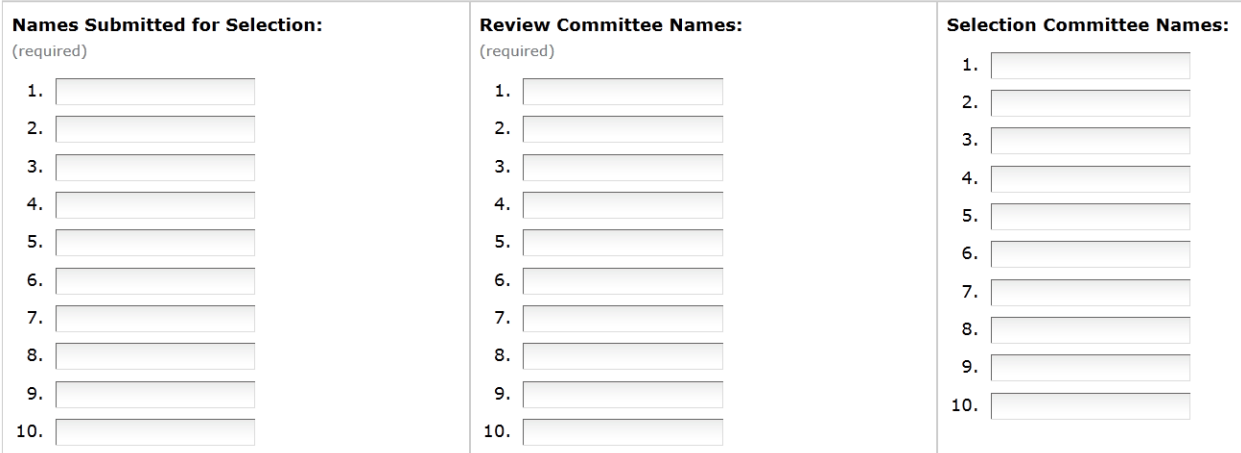

**Professional Services category:** Select the appropriate category

**Services to be awarded:** Enter a clear and concise description of the services to be performed.

**Awardee:** Enter the awardee name.

**Date Contract Awarded:** Enter the date awarded.

**Amount of Award: Enter the amount of award.** If the exact amount is not known, enter an estimated amount and explain in the comments section.

**Comments when Award amount is amended:** This field is to be used should there be an amendment to the award.

**Name and Title of Official making the Selection:** Enter as indicated**.** 

**Relationship between Principals and Official making the selection:** The default is NONE and must be changed if the selecting official has a relationship with the awarded vendor.

**Contact Name, Telephone Number and email Address**: Enter the appropriate information for the state/county personnel who is responsible for the contract.

**Names Submitted for Selection**: In alphabetical order, enter the names of the Vendors submitted to the Official making the selection.

**Review Committee Names**: Enter the names of the personnel who served on the review committee for this list.

**Selection Committee Names**: Enter the names of the personnel who served on the committee to select the vendors from the list to be sent to the selecting official.

**Posting Date:** Enter the date the award was first posted on the professional services awards site. This field is present only until all awards entered on the interim site are entered in this site. After all awards are posted, the field will automatically show the date it was posted.

**10.** Select the **save** button at the bottom of the page.

**11.** Print the page that appears**.** Select the **close** button. Log out.

## <span id="page-4-0"></span>**Editing/Amending an Award**

- **12.** To amend an award; log in using steps 2 through 7.
- **13.** Under **Browse**, select **My Records .** A list of Awards posted by your account will appear.
- **14.** Under the *More Info* column, select the link for the award to be amended.

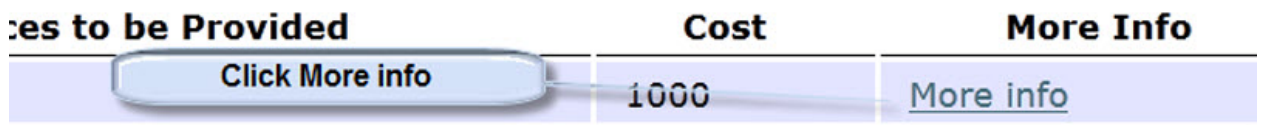

**15.** A page will open. Select the **edit** button at the bottom of the page.

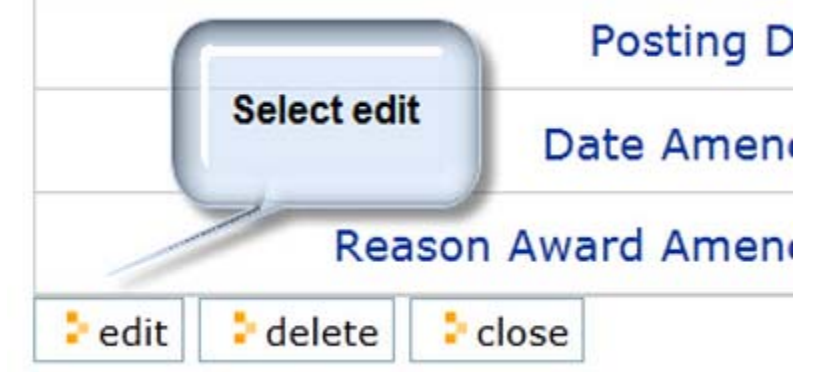

**16.** When the page appears, scroll to **date amended** and enter the following:

- a. The date the contract was amended
- b. The reason for the amendment.
- c. If amending the funding amount of the contract, scroll up to **amount of award**  and change it accordingly. Enter an explanation for the increase/decrease in **Comments when Award Amount is amended**.

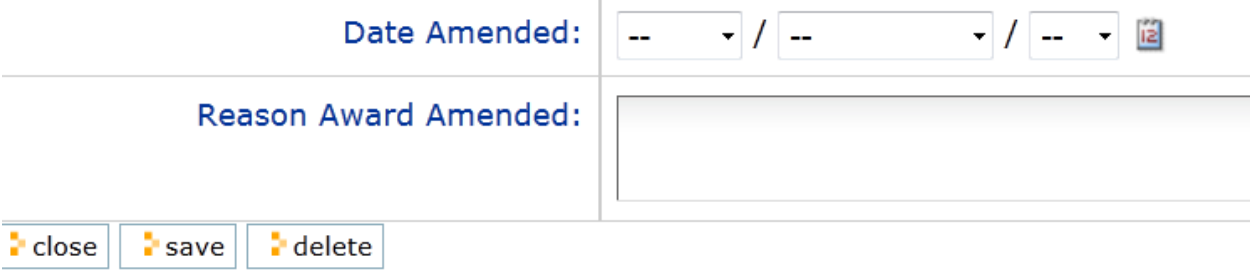

**17.** Review the changes made. Select **Save,** then select **Close** and **log out.**